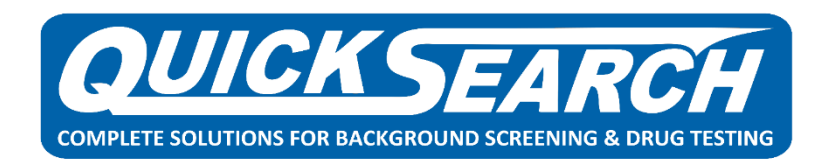

# **How to Order Background Screens**

### **STEP 1 - Have applicant/employee fill out page 1 and 2 of the FCRA Disclosure and Authorization form**

Your custom form can be found on your online dashboard under the My Account tab  $\rightarrow$  My Documents.

I understand that I have rights under the Fair Credit Reporting Act, and I acknowledge receipt of the FCRA Summary of Rights \_\_\_\_\_ (initials). APPLICANT SIGNATURE:  $DME$ PRINTED NAME:

Form not valid unless signed and initialed. Page 2 must be filled out for investigative purposes.

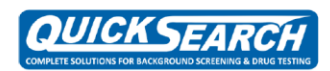

#### **DISCLOSURE & AUTHORIZATION FOR CONSUMER REPORTS**

Please read the following statements carefully.

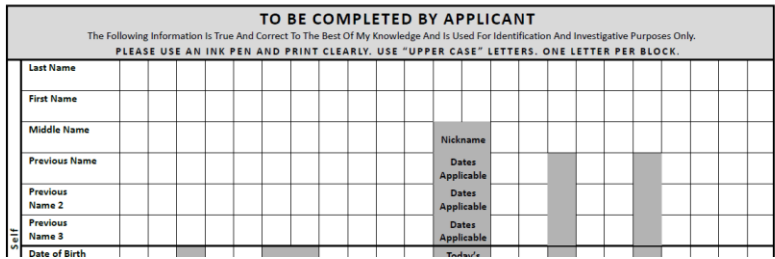

## **STEP 2 - Scan and save the form (temporarily) to your computer to upload to the online dashboard in a moment**

#### **STEP 3 - Log into your dashboard**

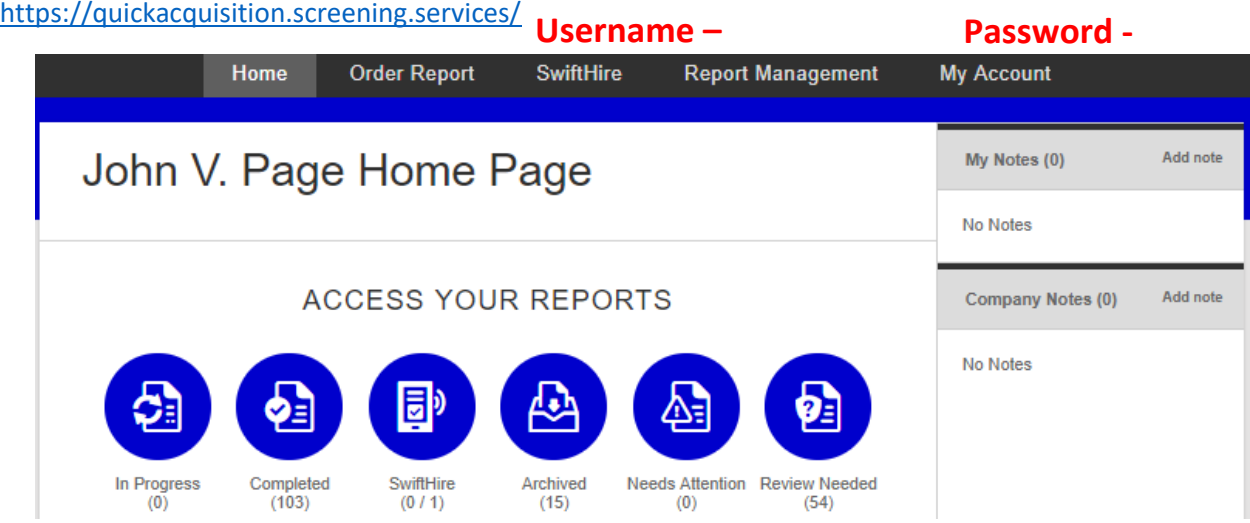

#### **STEP 4 – Click the Order Report tab**

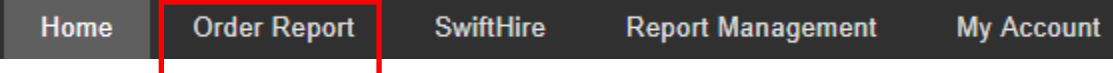

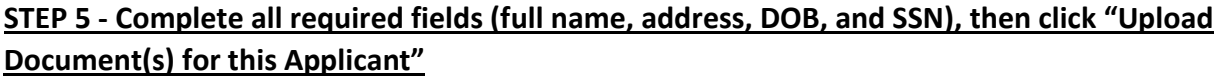

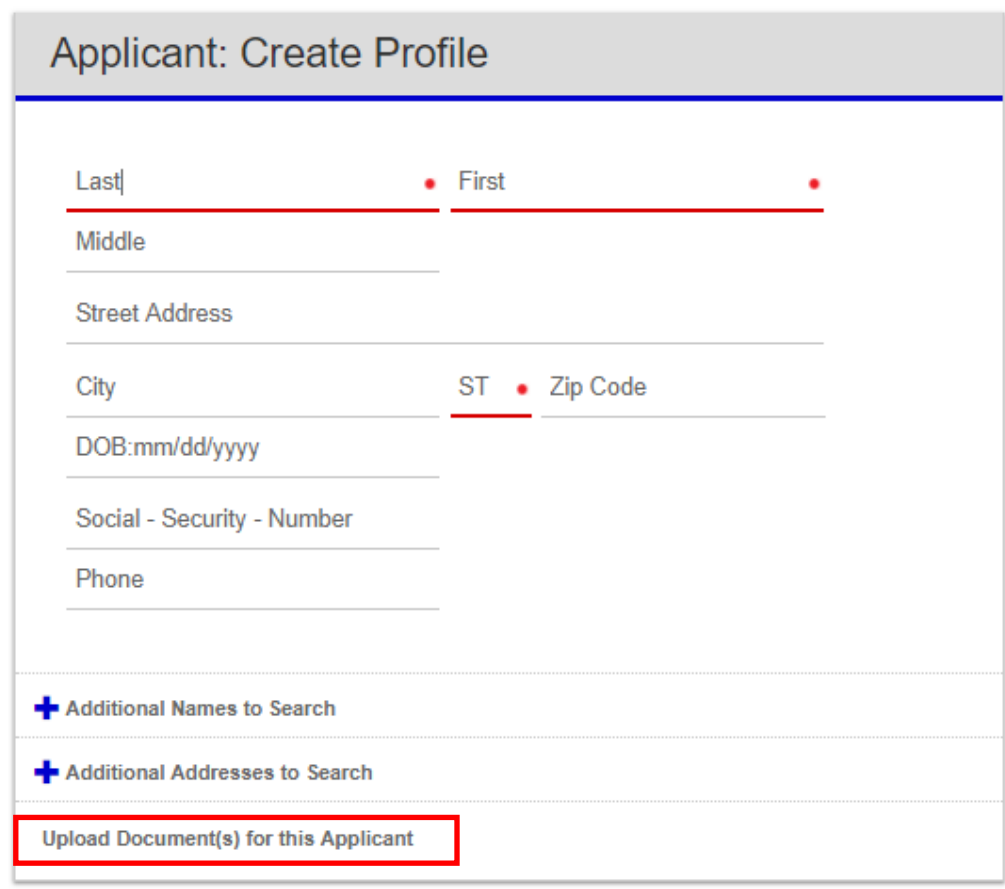

#### **STEP 6 - Here is where the FCRA Disclosure and Authorization form will be uploaded**

- 1. "Title" will be labeled as Disclosure.
- 2. "Info" will be left blank.
- 3. Click "Choose File" Find where you saved the disclosure form.
- 4. Check "YES" to consent.
- 5. Click "Save Document". Close window and return to your dashboard.

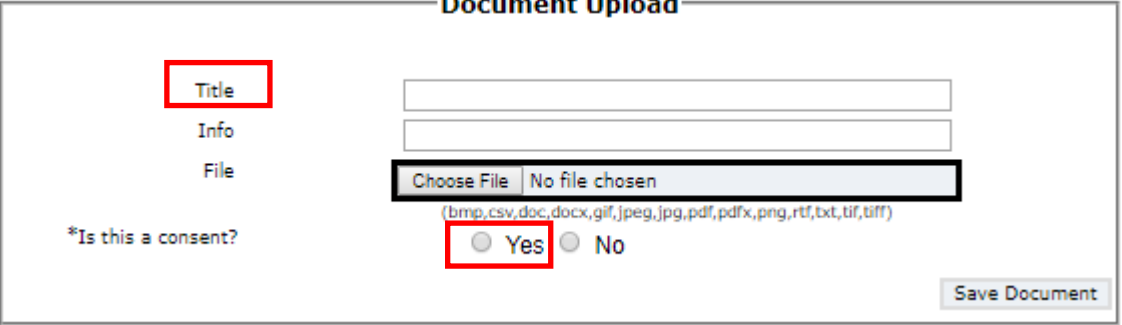

## **STEP 7 - Check box "I hereby certify…"**

I hereby certify that the consumer has already been provided with a written Disclosure and their written Authorization has been obtained, that the appropriate adverse action process will be followed, where applicable, and that this consumer report is being obtained for employment purposes, all in accordance with the requirements of the federal Fair Credit Reporting Act, 15 U.S.C. §§ 1681 et seq.

### **STEP 8 - Select your correct package – Click the green "SELECT" Button**

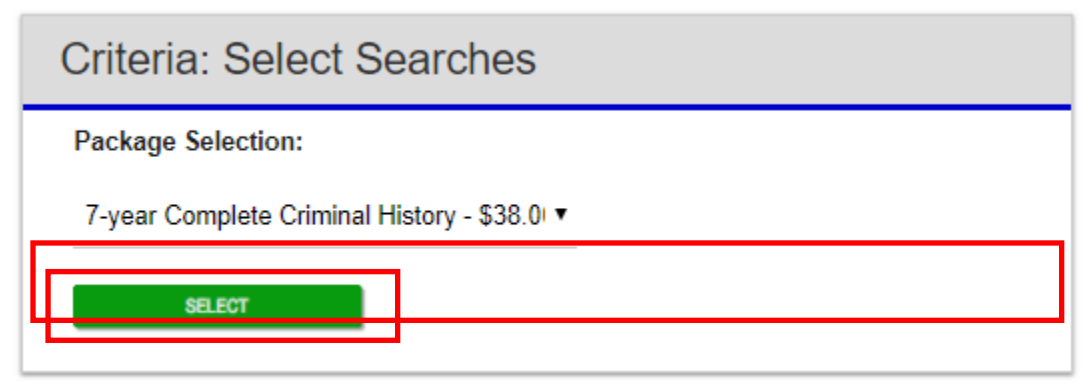

#### **STEP 9 - Click "ORDER"**

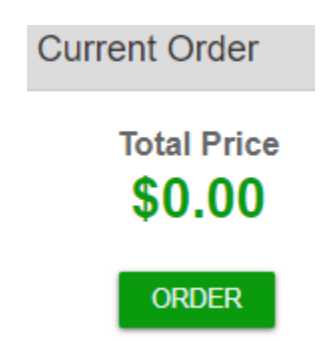

## **Your order has been placed!**

**The average turn-around time for results is 3 business days.**

**Please call Customer Service at 214-358-2880 Option 2 should you have any questions. Thank you for being a Quick Search customer!**

# **Check the Status of Report/Search**

Click the "In Progress" icon on the home screen or the "Report Management" tab to see a list of pending reports.

Click on the subject's name to see the detailed applicant view.

On this screen, you can:

Searches with Records or Possible 1) See the status of each part of the report: Completed searches are marked with a check mark. Records are marked with a yellow magnifying glass. If any notes from the researcher, including ETA's,

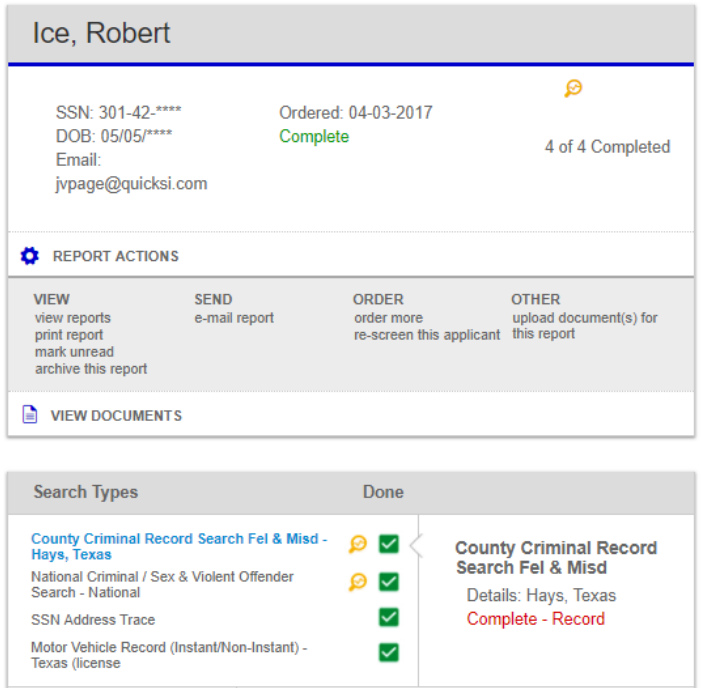

County Criminal Record Search Fel & Misd (My Notes) Add note

Approved By Quality Assurance Department - 04/03/2017

Sent to Quality Assurance Department - 04/03/2017

# **View, Print, Archive, Email Reports**

Enter first or last name in Quick Find feature at top of screen and name will come up in report management window. Click on name, then click on view report options under DOB. Then click on option that you require. To copy a report to another system, use PRIMO PDF or similar PDF converter to create PDF of report.

#### **Generate Pre-Adverse or Adverse Action Letter**

Enter name in Quick Find feature and bring up name in "Report Management". tab, click on name, click on view report options. Hit order more, go down to order individual searches under your package and hit submit, then choose pre-adverse or adverse action letter. The letter will be emailed to you or can be pulled up in the system. Copy letter and put on your company's letterhead.

# **Key Quick Search Contacts**

**Customer Service Hotline** 214-358-2880 option 2 [customerservice@quicksi.com](mailto:customerservice@quicksi.com)

**Account Manager**

**County Criminal Add doc**<br>Record Search Fel & Misd

**Documents** 

No Documents

**Accounting Contact** 

Frank Deen 214-358-2880 option 4 fdeen@quicksi.com